# **Manual PIBIC Pesquisador**

# **Edição 2024PROPPi**

ENVISO

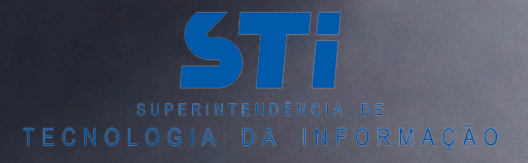

X2000

## **Inscrição de Projeto**

#### **Para cadastrar um novo projeto:**

#### **No menu Pesquisador no canto 1. superior à esquerda, clique em Inscrição de Projeto;**

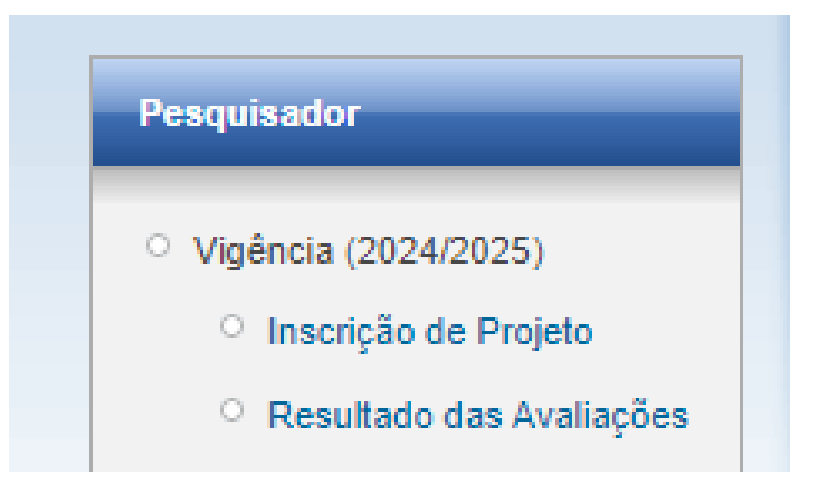

#### **2. Na tela Inscrever Projeto PIBIC, clicar em Inscrever Projeto.**

**Inscrever Projeto PIBIC** 

**Inscrever Projeto** 

Ajuda Inscrição

- O Alunos sem coeficiente de rendimento (CR) não poderão ser inscritos no PIBIC
- O Cada Professor tem direito a solicitar uma bolsa, seja nova ou renovada.

## **Ações Afirmativas**

**Em 2024, a UFF deu mais um grande passo em direção à inclusão social e à equidade com a reserva de 50% das vagas e bolsas para alunos ingressantes por políticas de Ações Afirmativas.**

Modalidade da  $\bigcirc$  Ações Afirmativas  $\bigcirc$  Ampla Concorrência Bolsa: \*

**O docente da UFF precisa selecionar a modalidade da bolsa na qual irá concorrer ao iniciar a inscrição.**

**Na modalidade de Ações Afirmativas, o bolsista indicado deverá ter ingressado na universidade por meio de Ações Afirmativas da UFF ou do SISU.**

## **Dados do Projeto**

**3. Na seção Dados do projeto, informe o título do projeto, palavras-chave, grande área e área de conhecimento.**

**De acordo com a tabela do CNPq - [AreasConhecimentoCNPQ](https://lattes.cnpq.br/documents/11871/24930/TabeladeAreasdoConhecimento.pdf/d192ff6b-3e0a-4074-a74d-c280521bd5f7)**

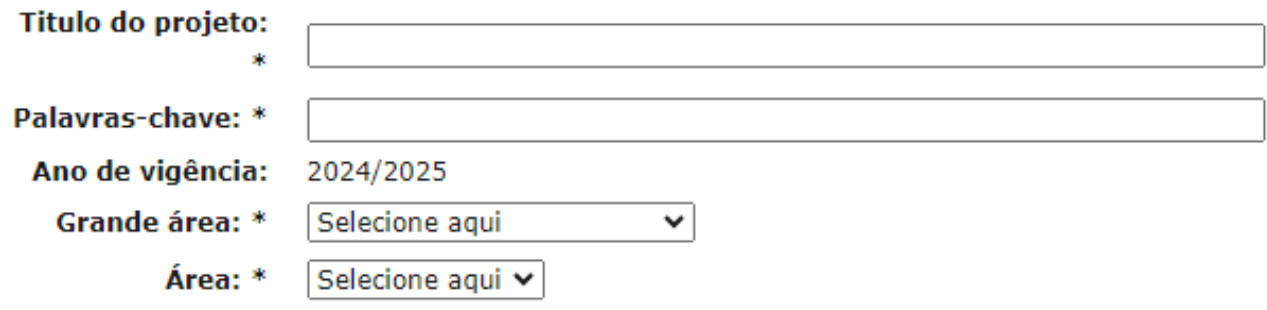

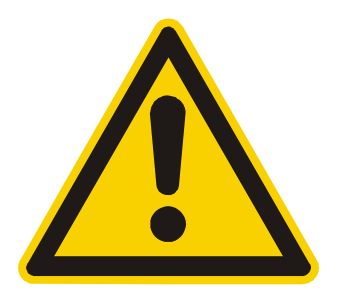

- **O título do projeto não deve ultrapassar 250 caracteres**
- **As palavras-chave devem ser entre uma e seis palavras, com o máximo de 50 caracteres**

## **Dados do Professor**

**4. Na seção Dados do professor, confirme que os dados estão corretos, e selecione a opção "Sim" , caso seja bolsista de produtividade CNPq, e o seu nível;**

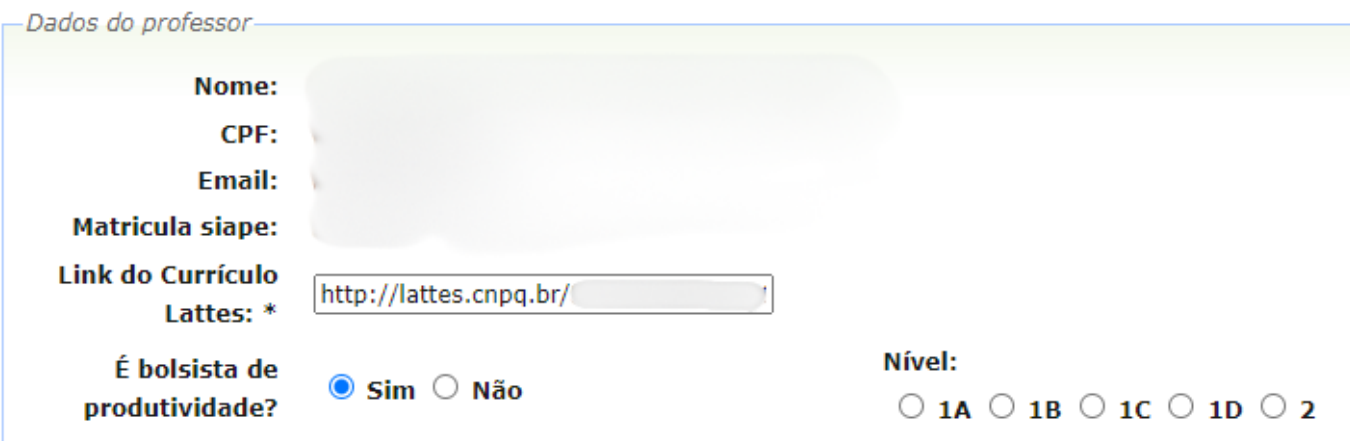

Os bolsistas de produtividade estão dispensados do envio do Formulário de Auto Pontuação do Lattes!

#### **Caso não seja bolsista de produtividade do CNPq, selecione "Não" e continue preenchendo normalmente sua inscrição.**

### **Dados do Aluno**

#### **5. Na seção Dados do Aluno, o docente deve buscar o aluno que será indicado por nome, matrícula ou CPF.**

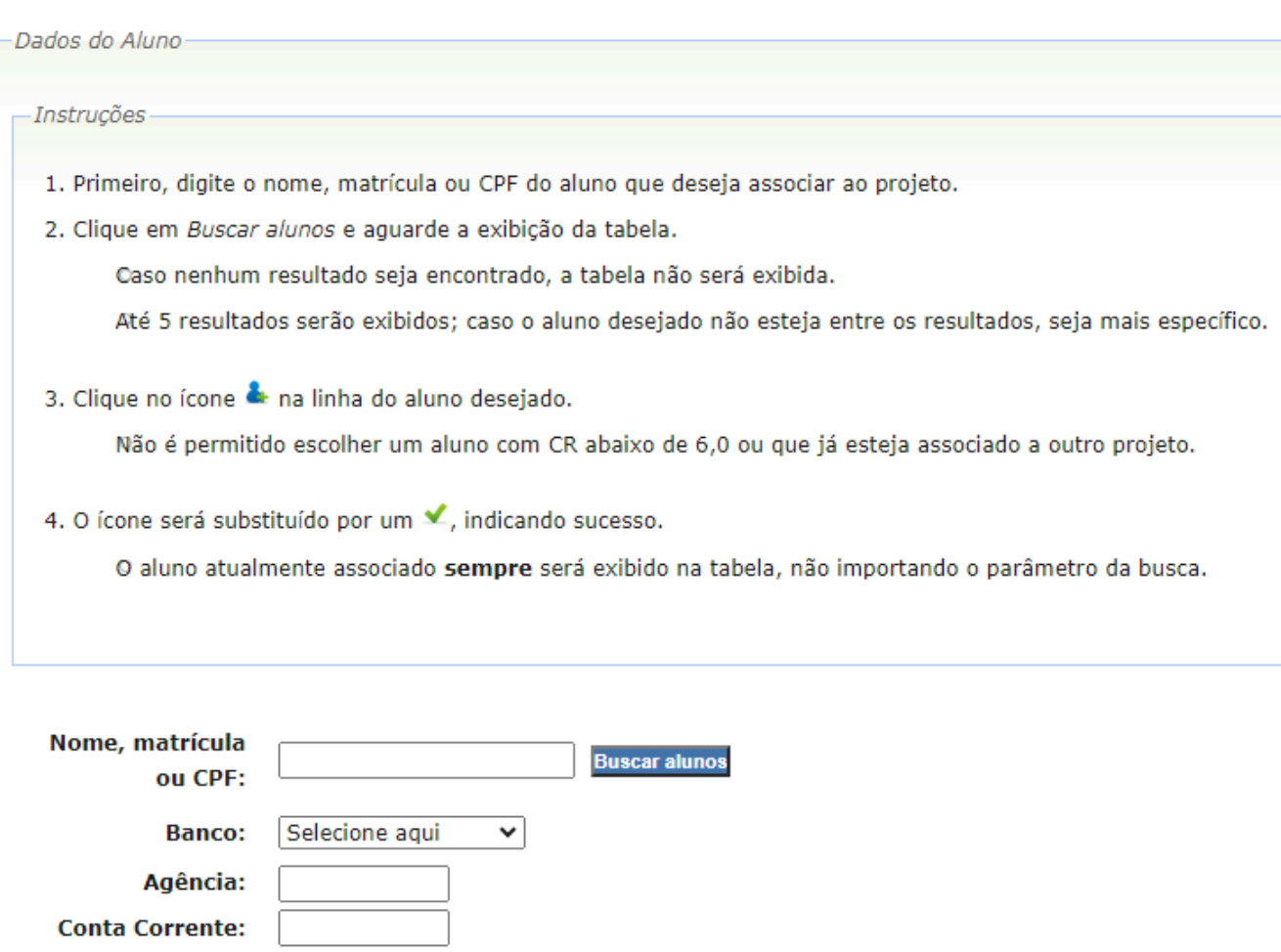

#### **É opcional adicionar também os dados bancários do bolsista.**

#### **Dados do Aluno - Ações Afirmativas**

**Na modalidade de bolsa Ações Afirmativas será possível indicar discentes que sejam ingressantes por meio de ações afirmativas da UFF ou do SISU.**

ou CPF: Matrícula Origem  $CR$ Ação AF Código AF Selecional CPI Curso UFF **HISTÓRIA (CAMPOS)**  $6.2$ Sim тb UFF **GEOFÍSICA**  $5,6$ Não A<sub>0</sub>  $CR < 6,0$ Ł UFF **MEDICINA**  $9.2$ Não A<sub>0</sub>  $CR < 6.0$ UFF **LETRAS**  $0.0$ Não AC UFF BIBLIOTECONOMIA E DOCUMENTAÇÃO  $8,4$ Sim  $L<sub>2</sub>$ 

**Buscar alunos** 

#### **Apenas os alunos que cumprem os requisitos podem ser selecionados.**

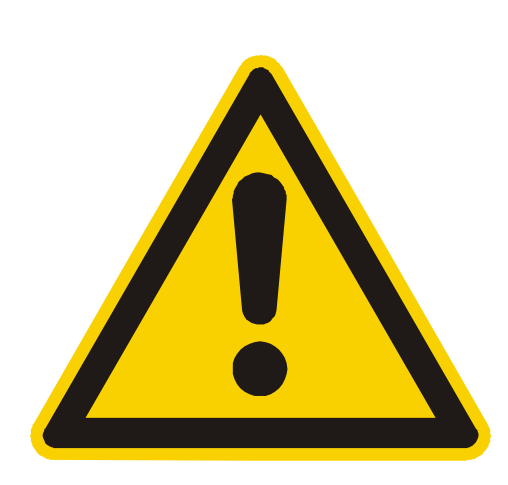

Nome, matrícula

**RAFAEL** 

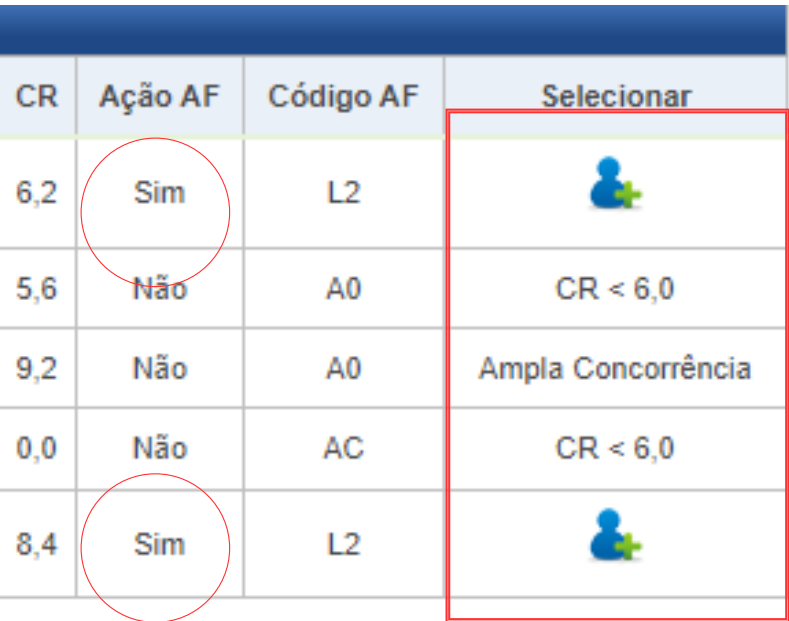

## **Arquivos do Projeto**

**6. Na seção Arquivos do projeto, clique no botão Escolher arquivo para envio e selecione o arquivo que deseja enviar. Apenas arquivos com a extensão**

**PDF serão aceitos**

Arquivos

Atenção: O tamanho máximo de cada arquivo é de 10MB Arquivos que não tenham a extensão PDF serão ignorados!

C. Escolher arquivo para envio

Não se esqueça de selecionar o tipo de cada documento na coluna "Tipo do documento"!

Os seguintes arquivos ainda precisam ser enviados:

- Anexo Projeto
- O Comprovante de licença-maternidade(Opcional)
- © Currículo do Aluno
- <sup>o</sup> Formulário de auto pontuação do LATTES

#### **Os documentos estão disponíveis no próprio Sistema PIBIC, no menu lateral "Modelo de Documentos"**

## **Arquivos do Projeto**

#### **Depois de selecionar o arquivo, ele será exibido em uma tabela, junto com a opção de escolher o seu tipo. Ao finalizar, clique em salvar.**

Arquivos

Atenção: O tamanho máximo de cada arquivo é de 10MB Arquivos que não tenham a extensão PDF serão ignorados!

Escolher arquivo para envio

Não se esqueça de selecionar o tipo de cada documento na coluna "Tipo do documento"!

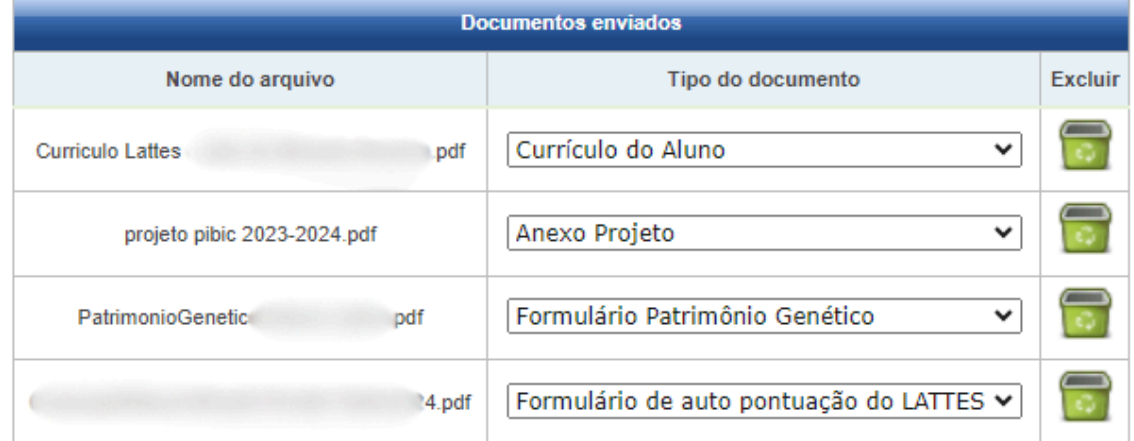

Os seguintes arquivos ainda precisam ser enviados:

O Comprovante de licença-maternidade(Opcional)

#### **Pronto! Seu projeto está inscrito!**

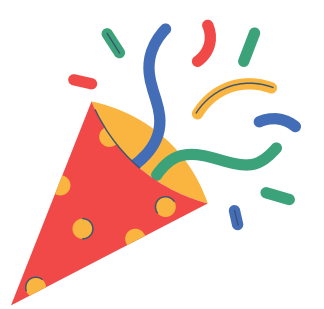

# **Comprovante do Projeto**

#### **Ao finalizar a inscrição, na tela inicial "Inscrever Projeto" é possível selecionar: Editar, Remover, ou Comprovante.**

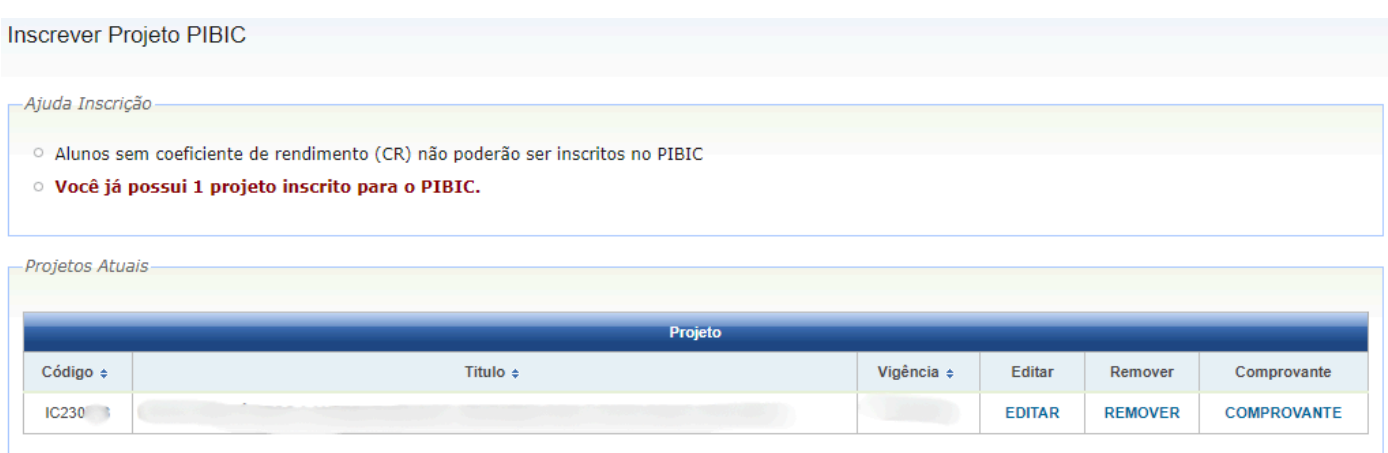

#### **Faça o download e mantenha o seu comprovante de inscrição.**

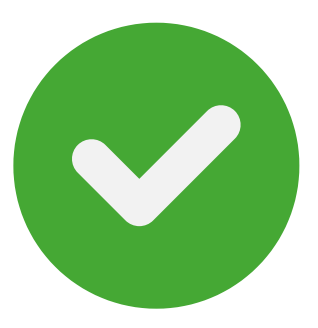

## **Contato e Dúvidas**

**A Coordenação de Pesquisa está disponível nos seguintes canais:**

**E-mail: pesquisa.proppi@id.uff.br**

**Site: https://pesquisa.uff.br/**

**Instagram: coord.pesquisa.uff**

**Telefone: +55 (21) 2629-5466**

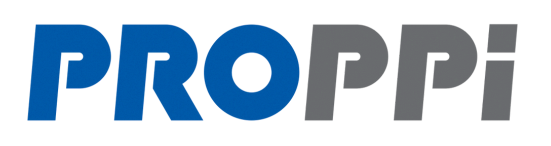

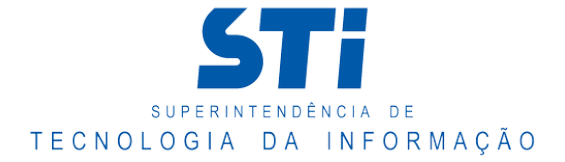